## **Opis instalacji programu KOLFK - dla użytkowników w sieci lokalnej**

Proszę kliknąć na link do strony: <http://sqlfk/kolfk/KolFK.exe>

po ukazaniu się okna rys 1.proszę wybrać przycisk: [Otwórz]

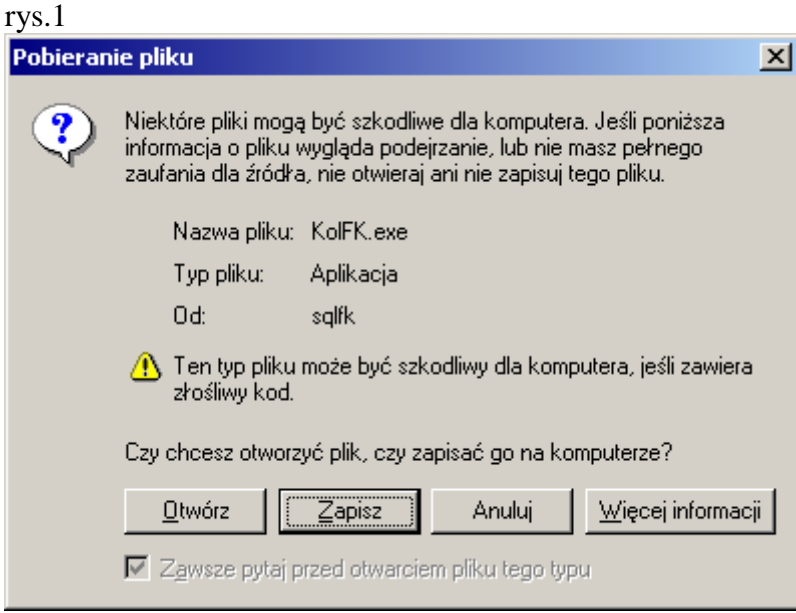

w kolejnych oknach instalatora proszę wybierać przycisk [Dalej]

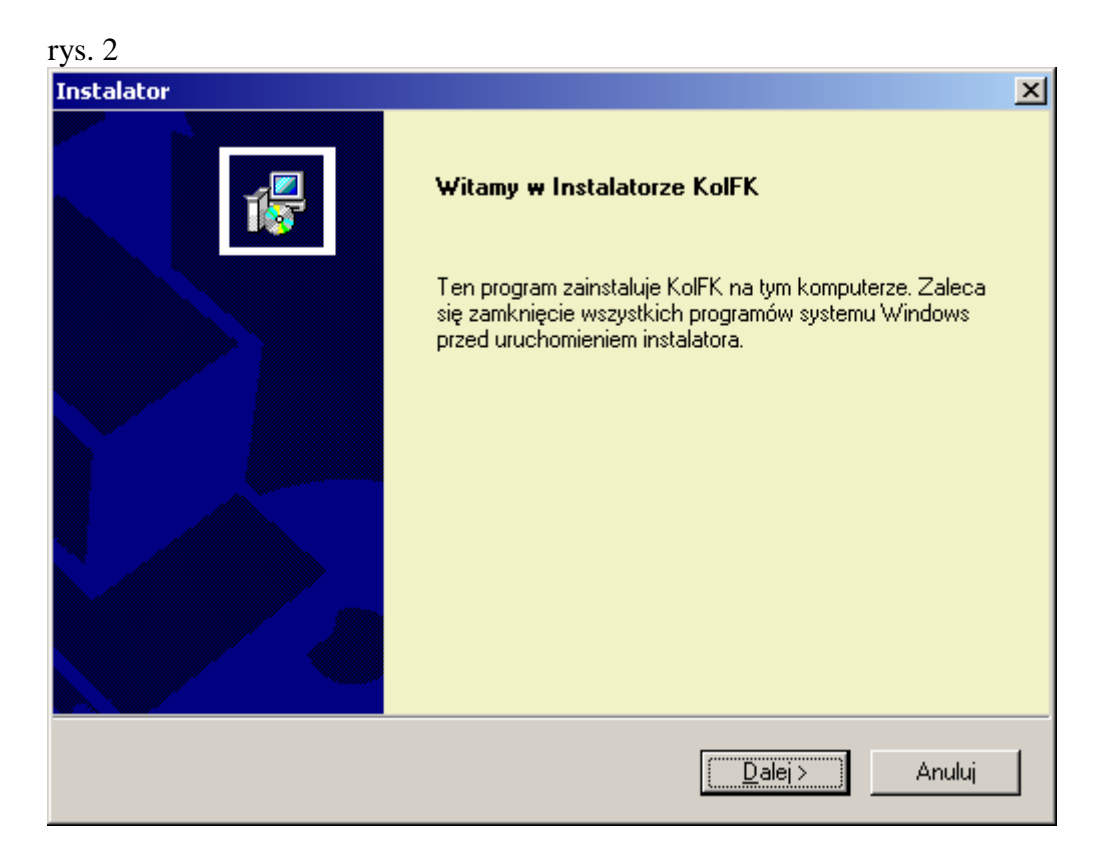

Instalator podpowiada domyślny zalecany katalog instalacji. C:\ Program Files\Kolporter Info S.A.\KOLFK

rys. 3

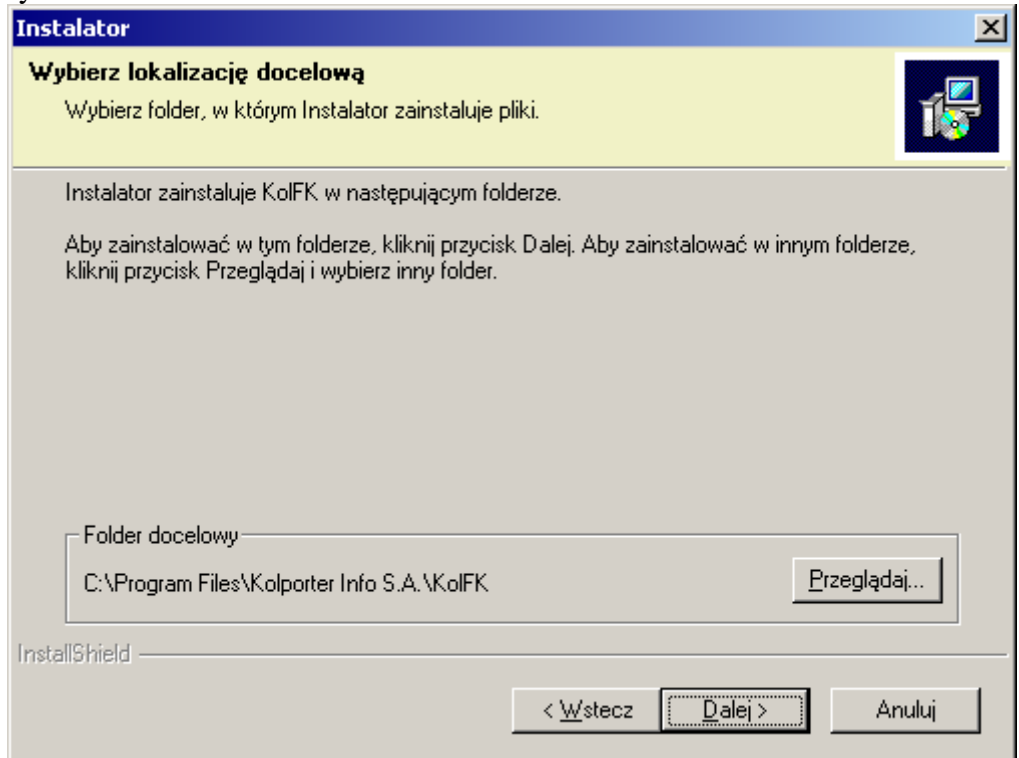

rys. 4

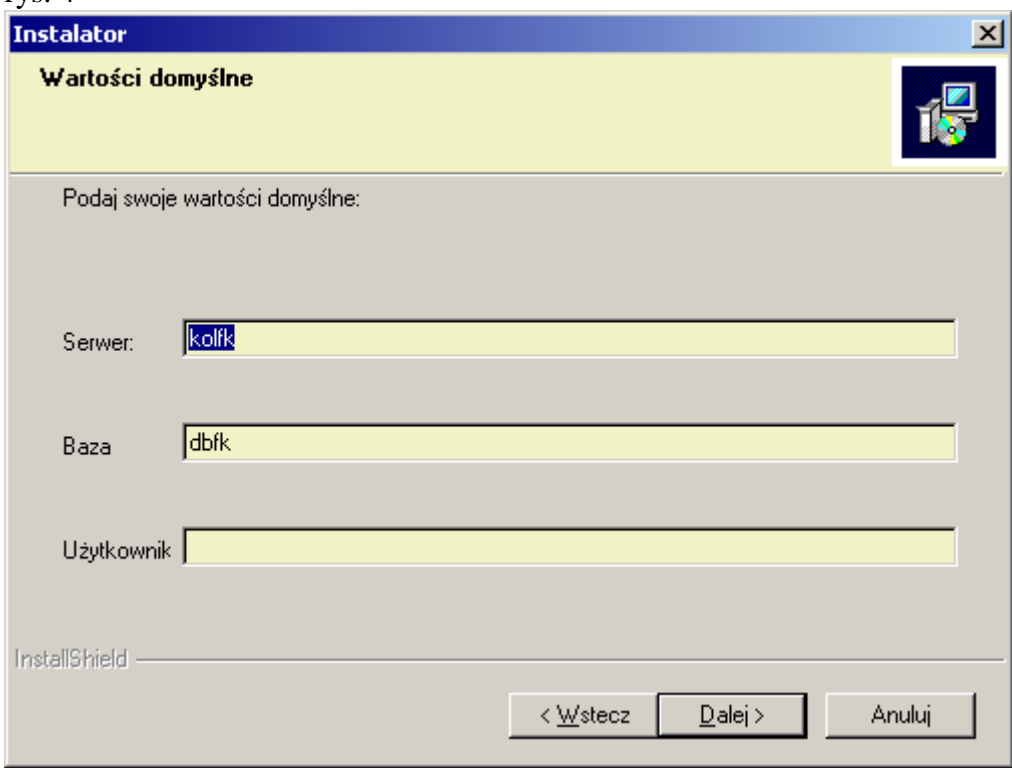

Podpowiadane przez program wartości domyślne można pozostawić niezmienione (rys. 4).

Po uruchomieniu programu z ikony KolFK lub z menu Start\KolFk należy (rys. 5.):

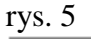

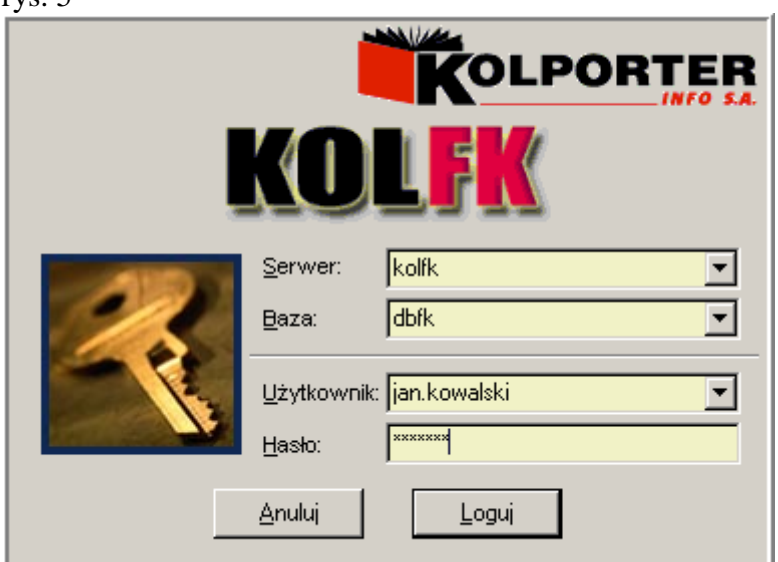

W polu Serwer wpisać: kolfk- serwis jeżeli instalacja dotyczy Kolporter Serwisu kolfk jeżeli instalacja dotyczy pozostałych firm Holdingu

w polu Baza należy wpisać: dbfk

w polu użytkownik: imie.nazwisko Użytkownika założonego w programie KOLFK przez administratora.

Pierwsze uruchomienie programu KOLFK powoduje skopiowanie aktualnych plików programu z ftp na dysk lokalny.

Po ściągnięciu aktualnych plików może być konieczne ponowne uruchomienie programu.